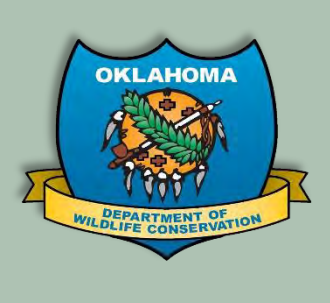

# **Harvest Reporting with Go Outdoors Oklahoma**

**Harvest Reporting Quick Start Guide If you require assistance, please call Technical Support at 1-833-721-1035**

# **Go Outdoors Oklahoma Mobile App**

### **Submit a new Harvest Report using the mobile app**

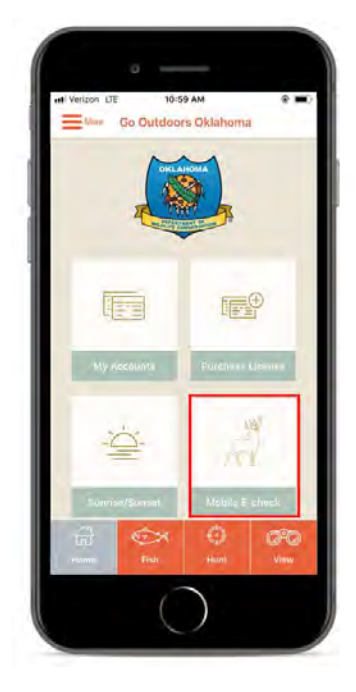

If you have access to a smart phone, you can download the Go Outdoors Oklahoma mobile app to submit harvests, even if you do not have cell phone service. To submit a harvest with the mobile app, follow these steps:

- 1) Open the Go Outdoors Oklahoma mobile app and select **Mobile E-Check** in the bottom right corner.
- 2) Select the species you want to submit a harvest report for from the **Harvest Species** drop down.
- 3) Complete all fields on the form for the species you selected and touch **Save and Submit** at the bottom of the form.

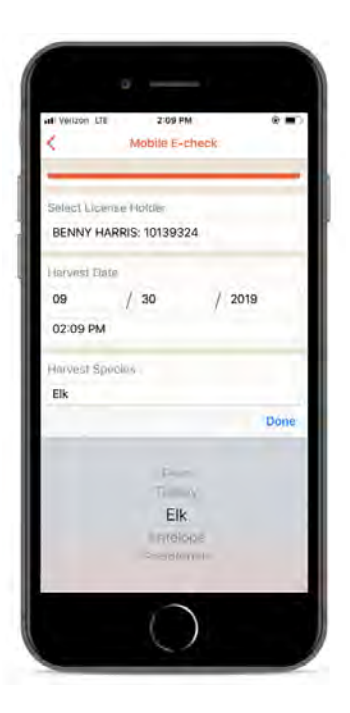

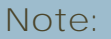

After submitting a harvest report for any species, you will receive a confirmation number in a pop up like the one on the right.

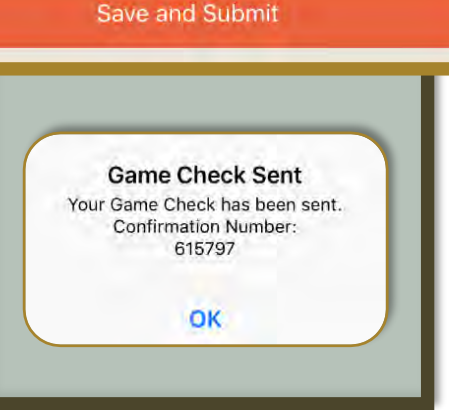

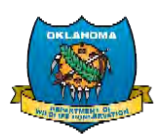

## **View Mobile Harvest History**

After submitting a harvest report, you can review your submission or any previous mobile submission by touching the **Your Mobile History** button at the top of the page after selecting Mobile E-Check from the app home screen.

- The confirmation will display all, or most, of the information provided in the submission
- Confirmations are ordered by submission date with the most current appearing at the top
- The **Confirmation Number** will always be listed at the bottom

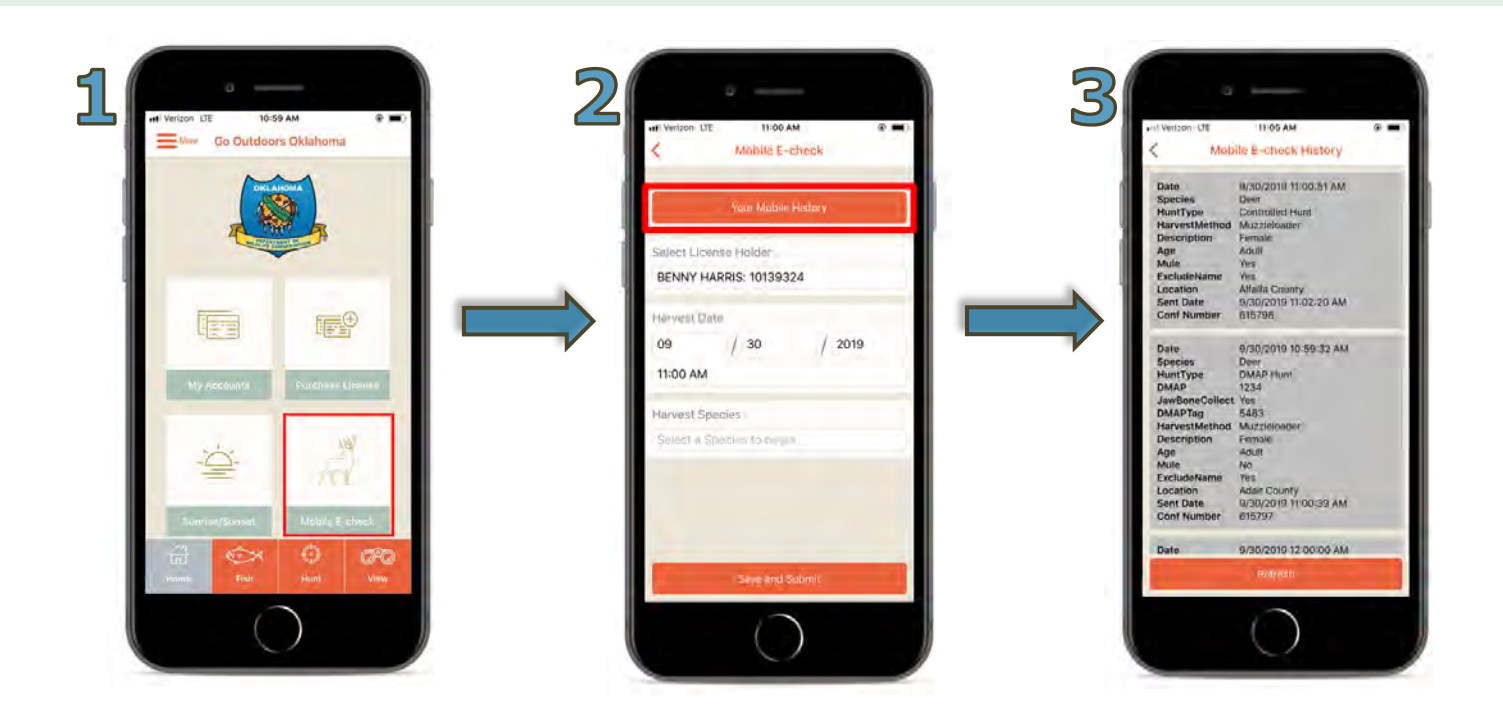

#### **Offline Reporting**

You can submit harvest reports even if you do not have an internet connection or cell phone reception. To submit a harvest offline, follow these steps:

- 1) Open the Go Outdoors Oklahoma mobile app and select **Mobile E-Check**.
- 2) Complete the harvest submission form and touch the **Save and Submit** button at the bottom.

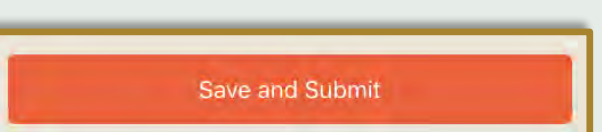

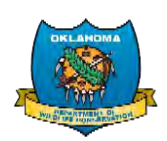

- 3) After touching the Save and Submit button, you should receive a "**No Web Connection**" pop up notification like the one on the right.
- 4) Your harvest submissions will upload the next time you connect to the internet or return to an area with cell phone reception. You will receive a pop up notification like the one on the right.

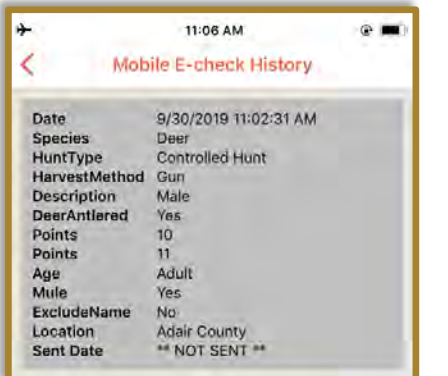

5) If you are offline at the time of submission, you will notice the confirmation in your **Mobile E-Check History** will read "Not Sent" in the **Sent Date** field.

536

**Uploading Unsent Game Checks** 

**No Web Connection** Game Check Saved - Not Sent. Do not re-enter. You can view your harvests made through this app by clicking Your Mobile History. Please reopen this app when you regain internet connection. Your game

check will then submit automatically and return your confirmation number.

OK

6) When you connect to the internet or return to an area with cell phone service, this confirmation will be updated with the appropriate date and time

# **Go Outdoors Oklahoma Online Licensing System**

## **Submit a new Harvest on License.GoOutdoorsOklahoma.com**

If you do not have access to a smart phone, you can submit harvests online when you have access to a computer – remember to submit your harvests according to any regulatory time restrictions.

- 1) Login to Go Outdoors Oklahoma at **License.gooutdoorsoklahoma.com**.
- 2) After logging in, you should see three large icons titled Purchase Licenses, E-Check/Harvest Reporting, and Controlled Hunts.

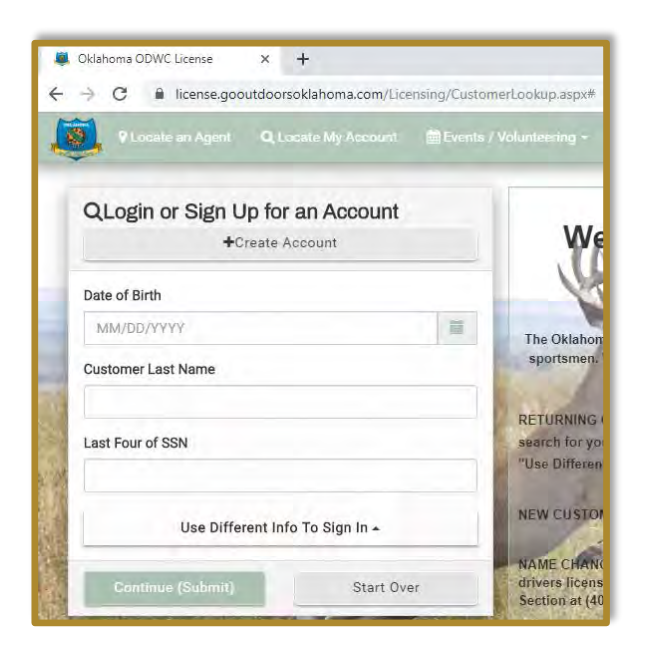

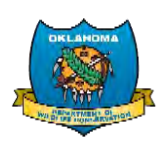

3) Click the middle picture labeled **E-Check/Harvest Reporting** in the center of the page.

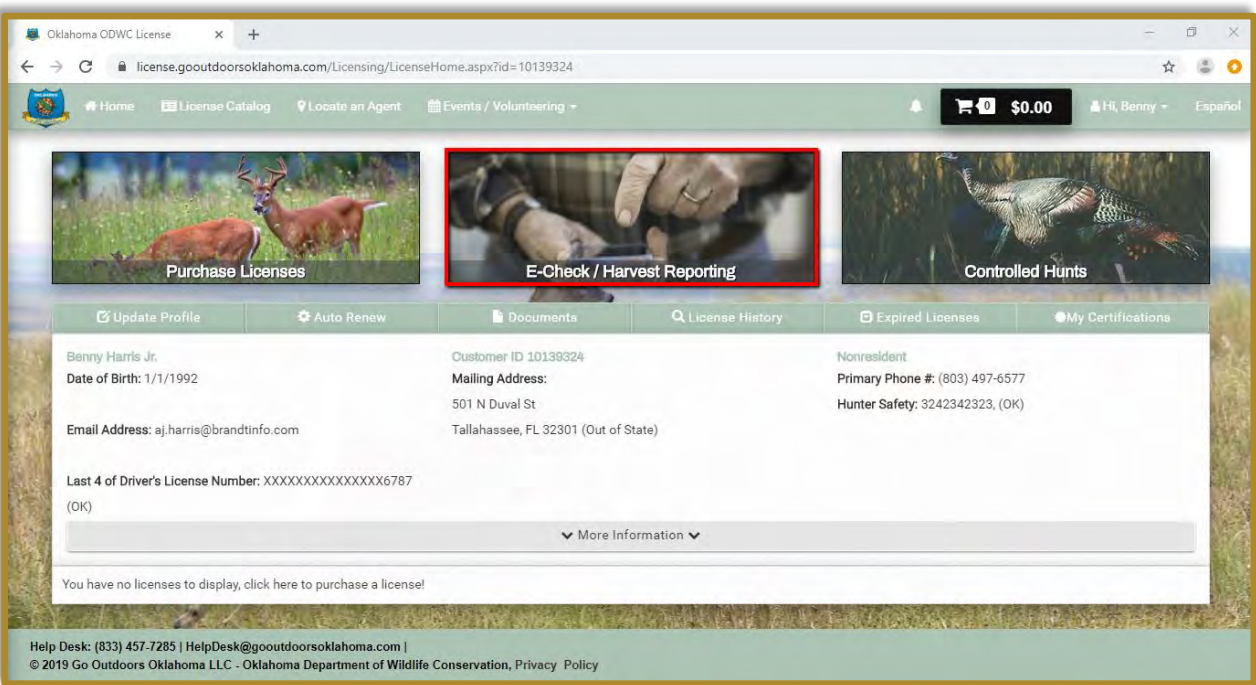

4) On this page, you will see the available species for harvest reporting listed in the top section and your previous **Harvest History** (or harvest log) in the bottom section.

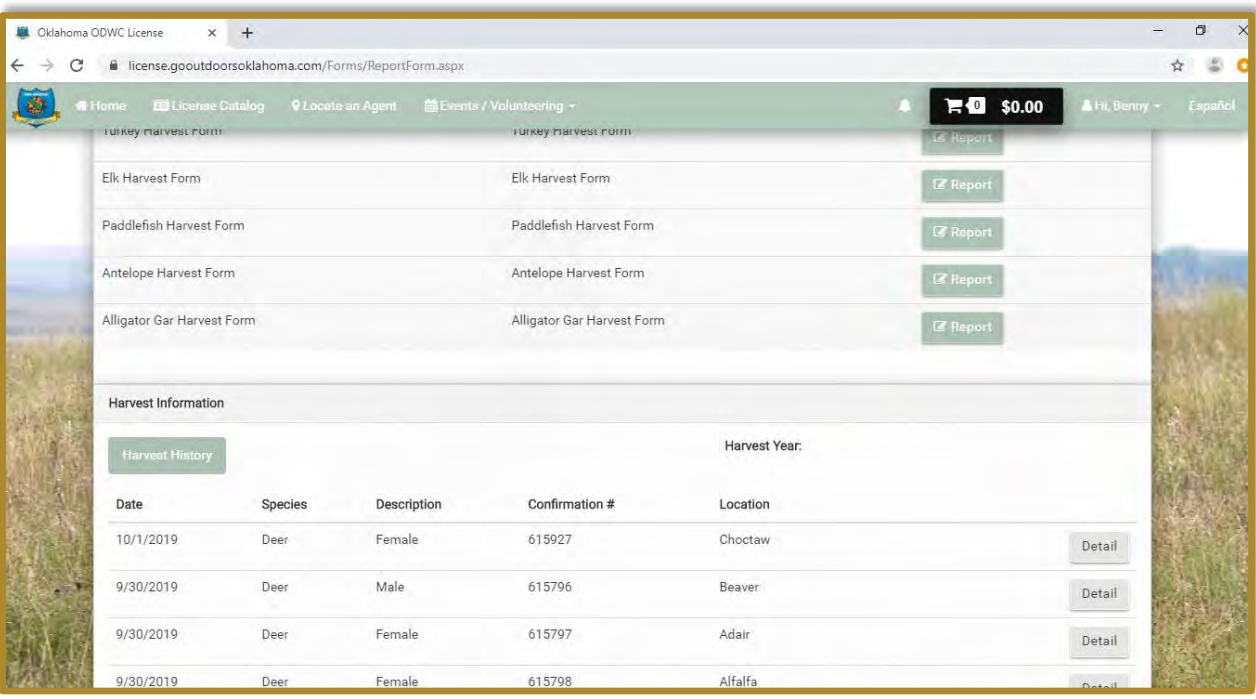

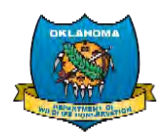

### **Species Selection**

5) Select the species you want to submit a harvest report for by clicking the **Report** button to the right of the species name and description.

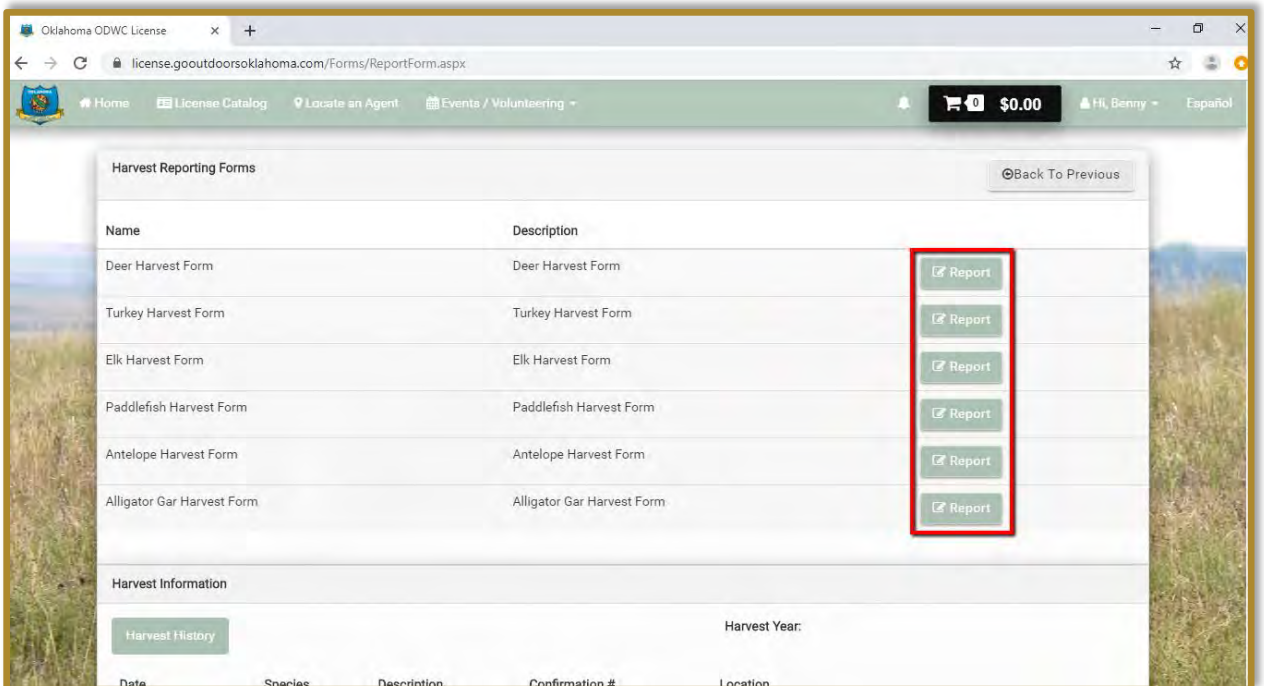

6) On the harvest form (Deer pictured below) fill out all required questions, indicated with a red asterisk.

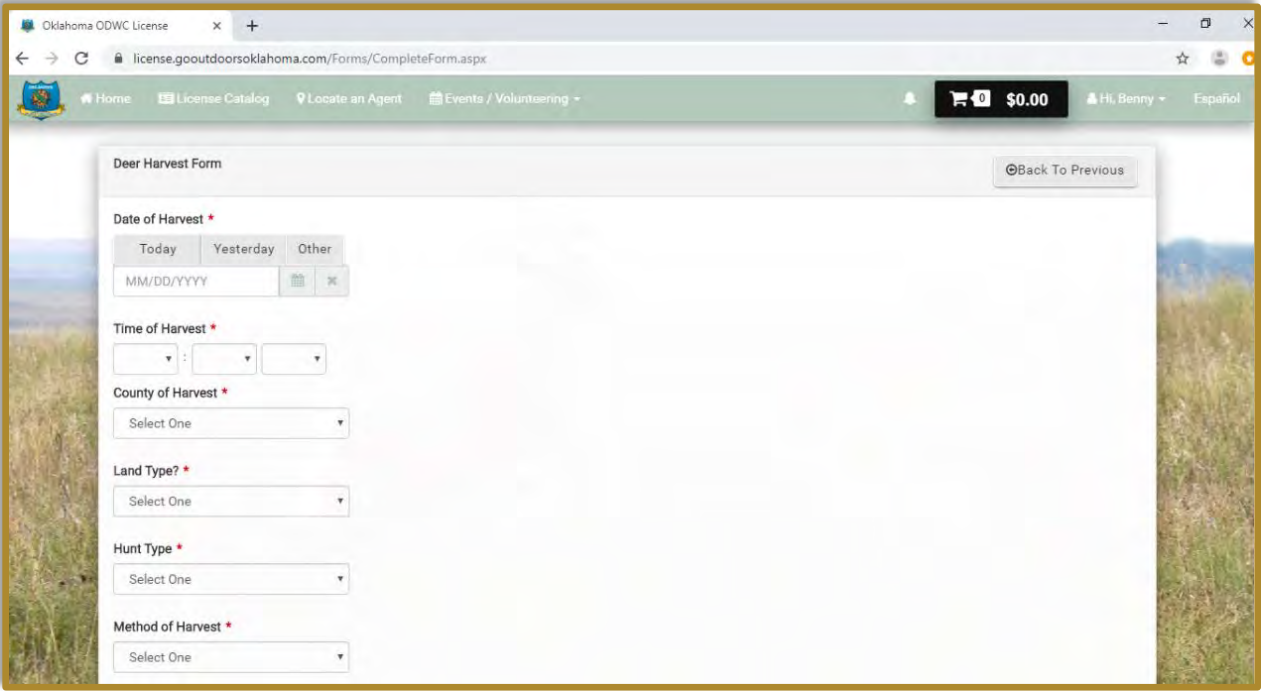

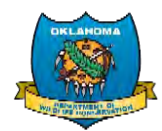

7) After completing the form, click the green Submit button in the bottom right corner.

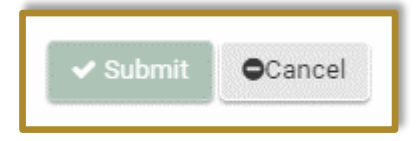

8) You will now see the harvest confirmation for the species you reported. To navigate back to your harvest log, click the **Back to Harvest Log** button. To report another harvest, click the **Report Another Harvest** button.

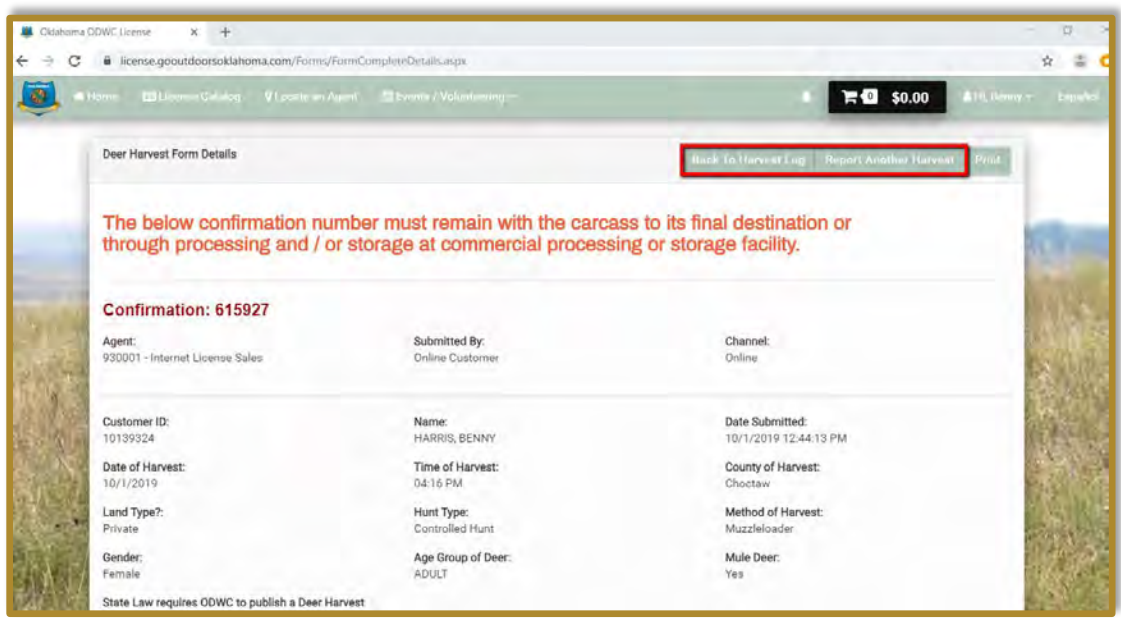

#### **View Your Harvest History**

If you want to view your previous harvest submissions, from the harvest history page (or harvest log) click the **Detail** button next to the harvest record you would like to review.

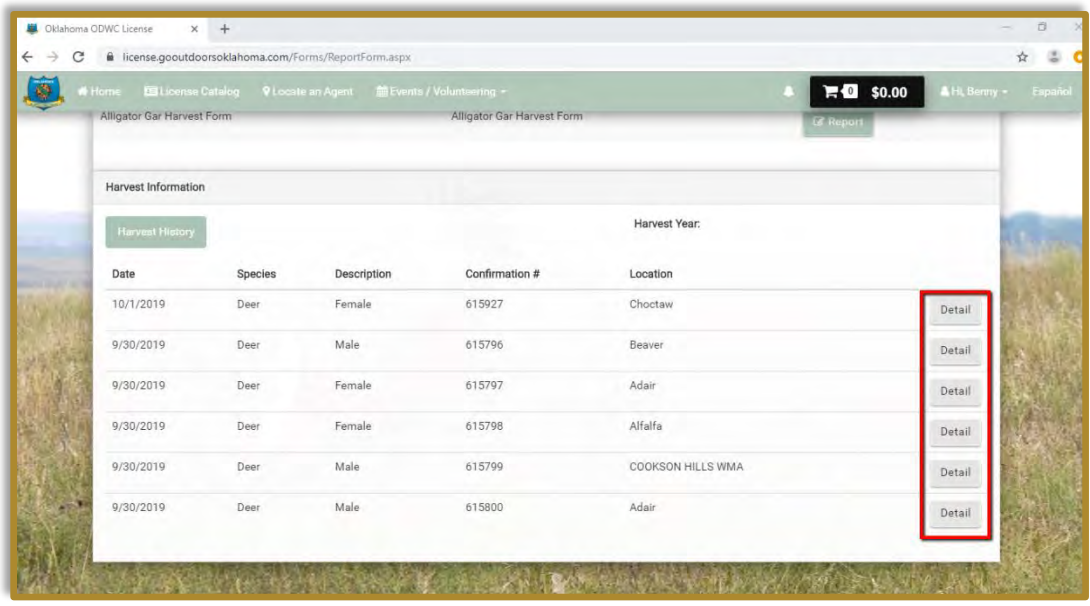

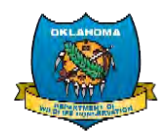

You will be able to view all information provided with the harvest submission on this page.

You will also have access to harvest reports submitted via the mobile app in your online licensing system harvest log.

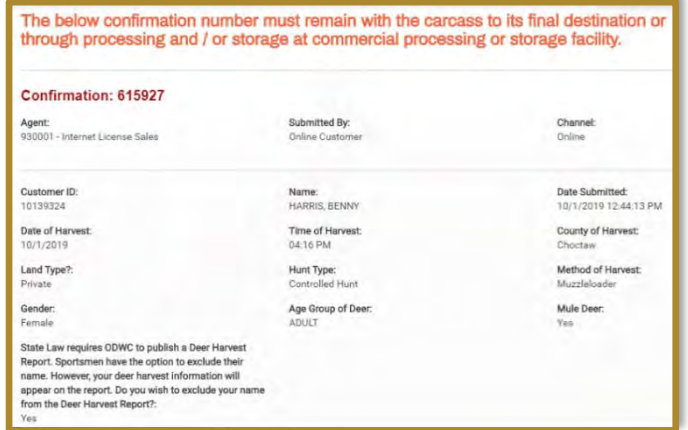

## **Reporting Assistance**

If you need assistance with any of the following issues, please contact your county Game Warden:

- Submission information is wrong and needs to be corrected
- The harvest has been reported more than once, and needs to be removed or invalidated
- You need more information about Harvest Reporting regulations and legal requirements

**Note:** You can locate the Game Warden for your county by going to <https://www.wildlifedepartment.com/law/game-warden-directory>

If you need assistance submitting a harvest report or navigating the online licensing system, or you are experiencing other technical difficulties, please call technical support at 1-833-721- 1035.

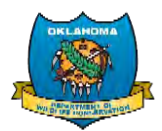